# **HPE Service Virtualization**

Software Version: 3.80

# ISO8583 jPOS Bridge Configuration Guide

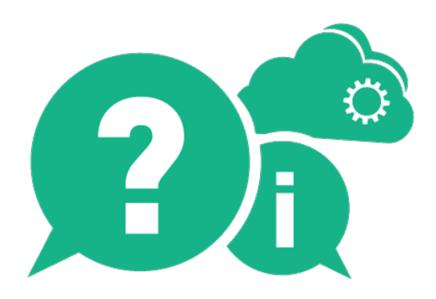

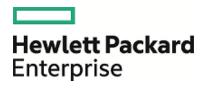

Document Release Date: December 2015 | Software Release Date: December 2015

### **Legal Notices**

#### Warranty

The only warranties for Hewlett Packard Enterprise Development LP products and services are set forth in the express warranty statements accompanying such products and services. Nothing herein should be construed as constituting an additional warranty. HPE shall not be liable for technical or editorial errors or omissions contained herein.

The information contained herein is subject to change without notice.

### **Restricted Rights Legend**

Confidential computer software. Valid license from HPE required for possession, use or copying. Consistent with FAR 12.211 and 12.212, Commercial Computer Software, Computer Software Documentation, and Technical Data for Commercial Items are licensed to the U.S. Government under vendor's standard commercial license.

### **Copyright Notice**

© Copyright 2011-2015 Hewlett Packard Enterprise Development LP

#### **Trademark Notices**

Adobe™ is a trademark of Adobe Systems Incorporated.

Internet Explorer®, SQL Server®, Microsoft®, Windows®, Windows Server®, and Windows® 7 are U.S. registered trademarks of Microsoft Corporation.

Oracle, Java, and JDBC are registered trademarks of Oracle and/or its affiliates.

IBM®, WebSphere®, IMS™, and CICS® are trademarks or registered trademarks of International Business Machines Corporation, IBM, in the United States and in other countries.

TIBCO® is either the registered trademark or the trademark of TIBCO Software, Inc. and/or its subsidiaries in the United States and/or other countries.

Intel®, Core™2, and Xeon® are trademarks of Intel Corporation in the U.S. and/or other countries.

SAP® and SAP NetWeaver® are registered trademarks of SAP AG in Germany and in several other countries.

### **Documentation Updates**

The title page of this document contains the following identifying information:

- Software Version number, which indicates the software version.
- Document Release Date, which changes each time the document is updated.
- Software Release Date, which indicates the release date of this version of the software.

To check for recent updates or to verify that you are using the most recent edition of a document, go to:

https://softwaresupport.hp.com.

This site requires that you register for an HPE Passport and sign in. To register for an HPE Passport ID, go to https://softwaresupport.hp.com and click **Register**.

### **Support**

Visit the HPE Software Support Online web site at: https://softwaresupport.hp.com

This web site provides contact information and details about the products, services, and support that HPE Software offers.

HPE Software online support provides customer self-solve capabilities. It provides a fast and efficient way to access interactive technical support tools needed to manage your business. As a valued support customer, you can benefit by using the support web site to:

- · Search for knowledge documents of interest
- · Submit and track support cases and enhancement requests
- Download software patches
- Manage support contracts
- · Look up HPE support contacts
- · Review information about available services
- Enter into discussions with other software customers
- Research and register for software training

Most of the support areas require that you register as an HPE Passport user and sign in. Many also require a support contract. To register for an HPE Passport ID, go to: https://softwaresupport.hp.com and click **Register**.

To find more information about access levels, go to: https://softwaresupport.hp.com/web/softwaresupport/access-levels.

### **HPE Software Solutions & Integrations and Best Practices**

Visit HPE Software Solutions Now at https://softwaresupport.hp.com/group/softwaresupport/search-result/-

/facetsearch/document/KM01702710 to explore how the products in the HPE Software catalog work together, exchange information, and solve business needs.

Visit the **Cross Portfolio Best Practices Library** at https://hpln.hpe.com/group/best-practices-hpsw to access a wide variety of best practice documents and materials.

# ISO 8583 jPOS bridge configuration

This Service Virtualization beta feature introduces support for the ISO 8583 protocol, the messaging system used for card-based electronic transactions.

Service Virtualization supports ISO 8583 indirectly, by converting messages into XML using the standalone jPOS server, an open source implementation of the international ISO 8583 standard.

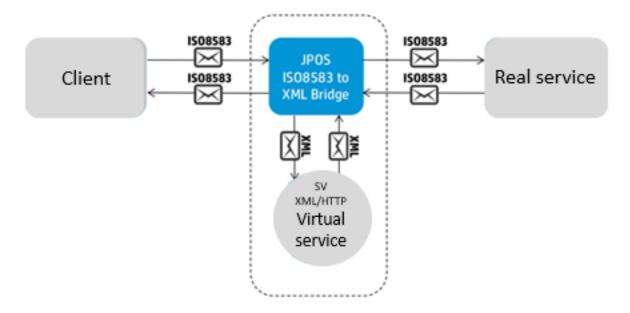

Service Virtualization provides an external extension based on jPOS that works with an XML virtual service. The Service Virtualization ISO 8583 jPOS bridge converts ISO 8583 messages into XML and passes them back and forth between jPOS and Service Virtualization.

To configure jPOS to send data to the XML virtual service, you need to edit several files which are provided by Service Virtualization. jPOS periodically scans the folder in which the configuration files are located in order to detect changes.

## The configuration process

Configuring the Service Virtualization ISO 8583 jPOS bridge includes the following steps:

- "Before you begin" on the next page
- "Create a virtual service" on the next page
- "Configure jPOS" on the next page
- "Configure the connection to jPOS" on page 6
- "Configure SSL" on page 7
- "Configure logging" on page 8

- "Configure the ISO 8583 protocol" on page 9
- "Run jPOS" on page 15

### Before you begin

- 1. Prerequisite: Java 8 is required to run the SV ISO 8583 bridge.
  - The bridge looks for your Service Virtualization Designer or Server installation and use its Java runtime environment. If the scripts cannot find Service Virtualization and its Java, you must install Java manually and then set the JAVA\_HOME environment variable to point to the Java installation folder.
- 2. Prerequisite: Obtain and install jPOS 2.0.4 or later. It is recommended to install jPOS on the same machine as Service Virtualization. For download and installation details, see <a href="http://www.jpos.org/">http://www.jpos.org/</a>.
- 3. On the machine where jPOS is installed, set the JPOS\_HOME environment variable to the jPOS installation folder.
- 4. Unzip the SV ISO-8583 jPOS bridge package, located in the Service Virtualization Tools\Iso8583 folder. By default, these folders are located in:
  - Designer: C:\Program Files (x86)\HPE\HPE Service Virtualization Designer\Tools\Iso8583
  - Server: C:\Program Files\HPE\HPE Service Virtualization Server\Tools\Iso8583

### Create a virtual service

Create and configure a new XML/HTTP service to work with the bridge.

- 1. In the Service Virtualization Designer, create a new XML over HTTP virtual service.
- 2. Set the virtual service to use the HTTP Gateway agent.
- 3. On the Service Properties page, enter the URL path for the virtual service to use as the real service URL. Configure it as follows:

http://<jPOS host>:<port>

#### where:

host = The machine on which jPOS runs.

port = The port used for the connection from Service Virtualization to jPOS. This is the port defined in the 10\_jetty.xml file, described in "Configure the connection to jPOS" on the next page. By default, the port number is 6001.

Enter this URL into the real-service path property of the configuration file, as described in the next section, "Configure jPOS" below.

4. Enter the URL of the virtual service into the the sv-service property of the jPOS configuration file, as described in the next section..

### Configure jPOS

You configure jPOS using XML files located in the **deploy** folder of the bridge package. To add a new virtual service to simulate the ISO 8583 protocol, you need to create and configure a new XML file and

add the file to the **deploy** folder. Service Virtualization provides a template fo assist you in creating the jPOS configuration file.

 In the <Service Virtualization installation folder>\Tools\lso8583\HP.SV.lso8583 folder\deploy folder, make a copy of 50\_service\_template.txt.

**Note:** jPOS periodically scans the **deploy** folder in order to detect changes, such as new files. If there is an error in the configuration file, it will generate an error and jPOS will rename the file with a .BAD extension. To prevent this:

- Do not edit the configuration file while jPOS is running.
- If you must reconfigure the configuration file while jPOS is running, create a copy of the file and save it in another location. When you finish editing, copy the file back to the **deploy** folder, and rename it with the .xml extension.
- 2. Define the TCP port on which jPOS will listen for requests from your client.
  - In the jPOS configuration file for your service, enter the port value in the **port** property, or accept the default value of 6000.
  - If you are using SSL, see "Configure SSL" on the next page.
- 3. Define communication between jPOS and your real service.
  - In the **host** and **port** properties of the configuration file, define the host and port number of the real service.
  - In the real-service path property of the configuration file, define the path used by Service Virtualization to access the real service.

```
<real-service path="/path">
```

This is the value you entered for the real service endpoint in the new virtual service. For details, see "Create a virtual service" on the previous page.

- If you are using SSL, see "Configure SSL" on the next page.
- 4. Enter the URL of the new virtual service into the sv-service property of the configuration file.
- 5. Configure additional options. There are several other parameters you can modify in the configuration file to control the connection to the real service:

| response-<br>timeout | The length of time jPOS waits for responses from the real service.                 |
|----------------------|------------------------------------------------------------------------------------|
| reconnect-delay      | How often jPOS tries to reconnect to the real service when the connection is lost. |

6. When you are finished configuring the file, rename it with an .xml extension. Make sure the file is saved in the **deploy** folder.

### Configure the connection to jPOS

The 10\_jetty.xml file, also located in the **deploy** folder of the SV ISO-8583 jPOS bridge package, defines the connection to the jPOS server, and provides the interface for Service Virtualization to pass

messages to jPOS. You can change the default port set in this file.

## **Configure SSL**

There are two points at which you can configure SSL: between your client and jPOS, and between jPOS and the real service.

#### Listener

You configure communication to allow jPOS to receive requests from your client, by obtaining a certificate and private key which jPOS will present to the client.

1. On your jPOS machine, generate a certificate and name it the hostname of your jPOS machine. Set up the Java KeyStore containing the certificate and corresponding private key.

For example, to generate an RSA certificate and private key protected by the password changeit using the -keypass option, and storing it in the file keystore.jks protected by the password changeit using the -storepass option, you use the following command:

```
keytool -genkey -alias server-alias -keyalg RSA -keypass changeit -storepass changeit -keystore keystore.jks
```

Keytool will request that you enter the hostname of your jPOS machine. When complete, keytool will display a summary page. Make sure that CN is equal to the hostname.

For detailed instructions, refer to Oracle documentation.

- 2. In the jPOS configuration file for your virtual service:
  - a. uncomment the server-socket-factory element
  - b. enter the path to your KeyStore file relative to the jPOS installation folder
  - c. enter the password for the KeyStore and private key
- 3. You may also need to export the certificate for the client to use during the handshake, by running the following command:

```
keytool -export -alias server-alias -storepass changeit -file server.cer -keystore keystore.jks
```

#### Sender

To configure SSL communication between jPOS and the real service:

 Obtain the real service's certificate and put it either in Windows certificate authority or in the Java TrustStore.

If you have a certificate in a server.cer file that was exported from the Java KeyStore, you can use Java keytool to create the TrustStore. It will create the file truststore. jks protected by the password changeit and import the certificate to the TrustStore.

```
keytool -import -v -trustcacerts -alias server-alias -file server.cer -keystore truststore.jks -storepass changeit
```

For full details on working with the Java KeyStore and TrustStore, refer to the Oracle documentation.

2. Configure the SSL-related elements in the jPOS configuration file.

In the <channel> element, uncomment the following properties and set the values:

- If you have a certificate in Windows trust store, set the winstone property to true.
- If you use Java TrustStore, set its location and password.
- To disable the server certificate check completely, set the server auth property to false .

## **Configure logging**

The logging configuration file, **00\_logger.xml**, is located in the **deploy** folder of the bridge package.

By default, logged messages are stored in q2.log in the log folder of the bridge package.

You can configure three logging elements for jPOS:

| Log filter        | Define filtering rules.                                                                                                |
|-------------------|----------------------------------------------------------------------------------------------------|
| Console<br>logger | The logging destination is either console or file. Comment out the console logging element to disable console logging. |
| File logger       | Specify file location, name strategy, and log rotation.                                                                |

Filtering is based on jPOS logging methodology where each log message has two properties:

- realm the source of the message
- tag message type or severity

You can define filtering rules to allow or deny logging based only on tags or on realm/tag combinations.

#### Example:

In some cases, it may be helpful to log the communication between jPOS and the client, and betwen jPOS and the real service. To enable this, set the wiredump property in the channel element of the jPOS configuration file.

For more details, see the comments in the log file.

## Configure the ISO 8583 protocol

To work with ISO 8583, you need to perform some additional configuration to describe your particular instance of the protocol. The areas that require configuration are channel, packager, and correlation.

### Channel

When using the ISO 8583 protocol, messages are sent over a TCP connection from the client to the service. The protocol allows multiple requests to be sent over a single connection, and the service can respond to them in any order. Since the TCP connection is just a stream of bytes, there needs to be a way to identify individual messages. This is solved by providing the message length before each message. The stream of bytes sent, therefore, contains the sequence of <len, message> pairs.

### Supported encoding

There are multiple ways of encoding the message length into the stream. jPOS provides an implementation for several of these encodings. The following table lists the encodings supported by jPOS out of the box.

| Implementation class name         | Description                                            |
|-----------------------------------|--------------------------------------------------------|
| org.jpos.iso.channel.AmexChannel  | two bytes with length, high first, length counted      |
| org.jpos.iso.channel.ASCIIChannel | four ASCII characters with length                      |
| org.jpos.iso.channel.BCDChannel   | two bytes with BCD length                              |
| org.jpos.iso.channel.CSChannel    | two bytes with length, high first, then two zero bytes |
| org.jpos.iso.channel.GICCChannel  | two zero bytes, then two bytes with length, high first |
| org.jpos.iso.channel.HEXChannel   | four ASCII characters with length in hex               |
| org.jpos.iso.channel.NACChannel   | two bytes with length, high first                      |
| org.jpos.iso.channel.NCCChannel   | two bytes with BCD length                              |
| org.jpos.iso.channel.RawChannel   | four bytes with length, high first                     |

To use one of the supported encodings, copy the implementation class name into the channel class attribute in the jPOS configuration file.

### **Custom encoding**

If your channel encoding does not fall into any of the supported categories, you may need to implement it on your own.

To configure a custom encoding, extend org.jpos.iso.BaseChannel and implement the getMessageLength() and setMessageLength() methods.

To use the new class in jPOS:

- 1. Create a folder named **lib** under the **deploy** folder of the bridge package.
- 2. Create a JAR file and put it into the \deploy\lib folder. jPOS will automatically load these JAR files into classpath.
- 3. Enter your class (my.MyChannel in the example below) in the class attribute of the channel element in the jPOS configuration file.

For example, the following code uses simple encoding where the first byte is the ASCII 'L' character followed by four ASCII characters with length.

```
package my;
import java.io.IOException;
import org.jpos.iso.BaseChannel;
import org.jpos.iso.ISOException;
import org.jpos.iso.ISOUtil;
public class MyChannel extends BaseChannel {
    @Override
    protected void sendMessageLength(int len) throws IOException {
        // Some check for min and max permitted values
        if (len > 9999)
            throw new IOException ("len exceeded");
        else if (len < 0)
            throw new IOException ("invalid length");
        // First comes 'L'
        serverOut.write('L');
       // Then four ASCII characters with length - ISOUtil.zeropad() converts
int to String with specified length
        serverOut.write(ISOUtil.zeropad(len, 4).getBytes());
    }
    @Override
    protected int getMessageLength() throws IOException, ISOException {
        int 1 = 0;
        byte[] b = new byte[5];
        // While length is 0 keep reading - 0 means keep alive message, see in
code below
        while (1 == 0) {
            // Read exactly five bytes
            serverIn.readFully(b, 0, 5);
            // Make sure the start is correct - 'L'
            if (b[0] != 'L') {
                throw new ISOException("Expected 'L' at the start and not byte
0x" + Integer.toHexString(b[0]));
            // Extract characters from position 1 - after 'L'
            String s = new String(b, 1, 4);
            try {
```

```
// Parse String into int
    if ((1 = Integer.parseInt(s)) == 0) {
        // Length is 0 - send the same to output - keep alive message
        serverOut.write(b);
        serverOut.flush();
    }
} catch (NumberFormatException e) {
        // Could not be parsed - error
        throw new ISOException ("Invalid message length " + s);
    }
}
// Return read length
    return 1;
}
```

### Logging channel

You may need to try to reverse engineer the channel length encoding. If so, it may be useful to have a channel implementation which just reads the incoming message and logs it into the TCP stream. This will not generate any response so your client will wait forever or time out.

To use the logging channel, update the port, and, if needed, the SSL configuration, in the **50\_log-only.txt** file in the **deploy** folder, and rename the file with an .xml extension. This will deploy the logging channel to the specified port and enable the logging of every byte that is received by jPOS from the client. The log entry will look as follows:

### **Packager**

When a message is correctly identified in the TCP stream, it needs to be broken down into individual fields. This is the job of the packager. Again, the specification is quite open and fields can be encoded in various ways. You need to either specify which packager implementation to use, or you can use the jPOS GenericPackager, which uses an XML configuration file describing the format. Put that configuration file in the **conf** folder of the bridge package, and reference it from the packager-config element in the jPOS configuration file. There is a sample configuration file in the **conf** folder called **demo.xml** that can be used as a template.

You need to define all the fields that your messages contain. Each field is defined by the isofield element with the following attributes:

| Attribute | Description                                                                                                    |
|-----------|----------------------------------------------------------------------------------------------------|
| id        | Field ID or order. 0 represents the Message type indicator and 1 represents Bitmap, describing which fields are present.                                                                                                    |
| class     | Implementation class of field packager. The table below lists field packagers support by jPOS. As with channels, you can introduce new types by providing an implementation class. However, it is not likely to be necessary as jPOS includes a wide range of field packagers. |
| length    | Length of field. For variable length fields, this indicates the maximum length. For BCD fields, this indicates the number of digits, not bytes.                                                                                                    |
| name      | Name of field. Used only to make the file more readable.                                                                                                    |
| pad       | Optional element indicating if the value is left-padded (true) or right-padded (false, default) to the given length.                                                                                                    |

The jPOS default field packagers come from the org.jpos.iso package. The following table summarizes some of their properties:

| Туре          | Value encoding | Length encoding | Length digits |  |
|---------------|----------------|-----------------|---------------|--|
|               | Character      |                 |               |  |
| IF_CHAR       | ASCII          | -               | -             |  |
| IFB_LLHCHAR   | ASCII          | binary          | 1             |  |
| IFB_LLLHCHAR  | ASCII          | binary          | 2             |  |
| IFB_LLCHAR    | ASCII          | BCD             | 2             |  |
| IFB_LLLCHAR   | ASCII          | BCD             | 3             |  |
| IFA_LCHAR     | ASCII          | ASCII           | 1             |  |
| IFA_LLCHAR    | ASCII          | ASCII           | 2             |  |
| IFA_LLLCHAR   | ASCII          | ASCII           | 3             |  |
| IFA_LLLLCHAR  | ASCII          | ASCII           | 4             |  |
| IFA_LLLLCHAR  | ASCII          | ASCII           | 5             |  |
| IFA_LLLLLCHAR | ASCII          | ASCII           | 6             |  |
| IFEA_LLCHAR   | ASCII          | EBCDIC          | 2             |  |
| IFE_CHAR      | EBCDIC         | -               | -             |  |

| IFB_LLHECHAR       | EBCDIC             | binary | 1 |
|--------------------|--------------------|--------|---|
| IFB_LLLHECHAR      | EBCDIC             | binary | 2 |
| IFE_LLCHAR         | EBCDIC             | EBCDIC | 2 |
| IFE_LLLCHAR        | EBCDIC             | EBCDIC | 3 |
| IFE_LLLLCHAR       | EBCDIC             | EBCDIC | 4 |
|                    | Numeric            |        |   |
| IFA_NUMERIC        | ASCII              | -      | - |
| IFA_LLNUM          | ASCII              | ASCII  | 2 |
| IFA_LLLNUM         | ASCII              | ASCII  | 3 |
| IFA_FLLNUM         | ASCII space-padded | ASCII  | 2 |
| IFB_NUMERIC        | BCD                | -      | - |
| IFB_LLHNUM         | BCD                | binary | 1 |
| IFB_LLLHNUM        | BCD                | binary | 2 |
| IFB_LLNUM          | BCD                | BCD    | 2 |
| IFB_LLLNUM         | BCD                | BCD    | 3 |
| IFA_LLBNUM         | BCD                | ASCII  | 2 |
| IFB_FLLNUM         | BCD F-padded       | BCD    | 2 |
| IFB_FLLLNUM        | BCD F-padded       | BCD    | 3 |
| IFB_FNUMERIC       | BCD F-padded       | -      | - |
| IFE_NUMERIC        | EBCDIC             | -      | - |
| IFE_LLNUM          | EBCDIC             | EBCDIC | 2 |
| IFE_SIGNED_NUMERIC | signed EBCDIC      | -      | - |
| Binary             |                    |        |   |
| IFB_BINARY         | binary             | -      | - |
| IFA_BINARY         | ASCII              | -      | - |
| IFE_BINARY         | EBCDIC             | -      | - |

| IFB_LLHBINARY   | binary     | binary | 1 |
|-----------------|------------|--------|---|
| IFB_LLLHBINARY  | binary     | binary | 2 |
| IFB_LLBINARY    | binary     | BCD    | 2 |
| IFB_LLLBINARY   | binary     | BCD    | 3 |
| IFB_LLLLBINARY  | binary     | BCD    | 4 |
| IFA_LBINARY     | binary     | ASCII  | 1 |
| IFA_LLBINARY    | binary     | ASCII  | 2 |
| IFA_LLLBINARY   | binary     | ASCII  | 3 |
| IFA_LLLLBINARY  | binary     | ASCII  | 4 |
| IFA_LLLLBINARY  | binary     | ASCII  | 5 |
| IFA_LLLLLBINARY | binary     | ASCII  | 6 |
| IFE_LLBINARY    | binary     | EBCDIC | 2 |
| IFE_LLLBINARY   | binary     | EBCDIC | 3 |
| IFE_LLLLBINARY  | binary     | EBCDIC | 4 |
| IFE_LLLEBINARY  | EBCDIC     | EBCDIC | 3 |
| IFA_LLABINARY   | hex        | ASCII  | 2 |
| IFA_LLLABINARY  | hex        | ASCII  | 3 |
| Bitmap          |            |        |   |
| IFB_BITMAP      | binary     | -      | - |
| IFA_BITMAP      | ASCII hex  | -      | - |
| IFE_BITMAP      | EBCDIC hex | -      | - |

### Correlation

As stated above, the real (or virtual) service may respond to requests in any order. This means there must be a way to match a request with its corresponding response. This is achieved by using the same value in certain fields of the message. For example field 41 can have the value ABCD in both the request and the response. There can be multiple fields used for correlation, with some of them optional (meaning that not each message carries them, but if the message does have the field, it is used for correlation).

You must specify the correlation fields in the jPOS configuration file using the key attribute in the mux element. The value is a comma-separated list of fields (numbers), which are used for correlation. At least one field must be defined, and at least one of the fields must be present in the message. If these conditions are not met, the correlation will not work and responses will be discarded. The indication that correlations are not configured correctly is timeouts in the jPOS log when waiting for responses during Service Virtualization Learning or Standby modes.

## Run jPOS

You can run jPOS either as a standalone application or as a Windows service.

**Note:** Make sure you have reviewed the installation and configuration instructions for jPOS in the section "Before you begin" on page 5.

The following files are included with the ISO 8583 bridge package, located in the **Service Virtualization** installation folder>\Tools\lso8583\HP.SV.lso8583 folder.

| Batch file              | Description                                                                                                    |
|-------------------------|----------------------------------------------------------------------------------------------------|
| start.bat               | Runs jPOS as a standalone application.                                                                                                    |
| stop.bat                | Stops the jPOS standalone application.                                                                                                    |
| install-<br>service.bat | Installs jPOS as a Windows service named <b>HPE Service Virtualization ISO-8583</b> in manual mode. You can change the startup mode, start, or stop the service by configuring Windows services. |
| remove-<br>service.bat  | Removes jPOS from Windows services.                                                                                                    |

# Send Us Feedback

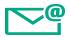

Let us know how we can improve your experience with the ISO8583 jPOS Bridge Configuration Guide.

Send your email to: docteam@hpe.com